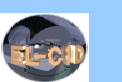

# EL-CID Quick Reference

Version 5

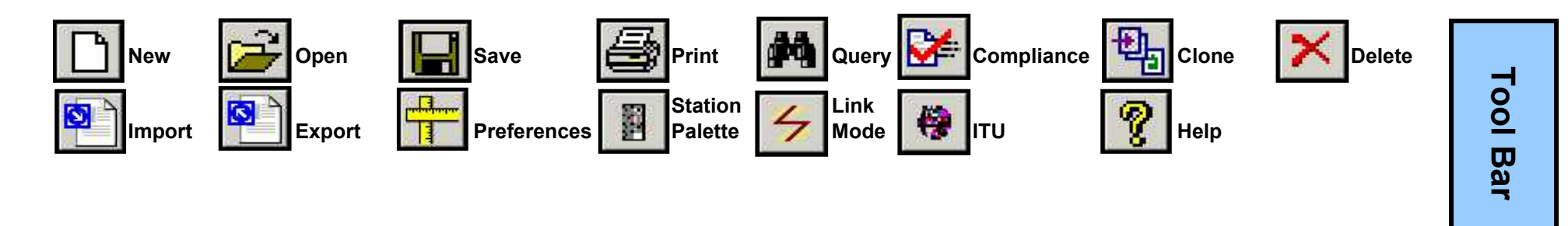

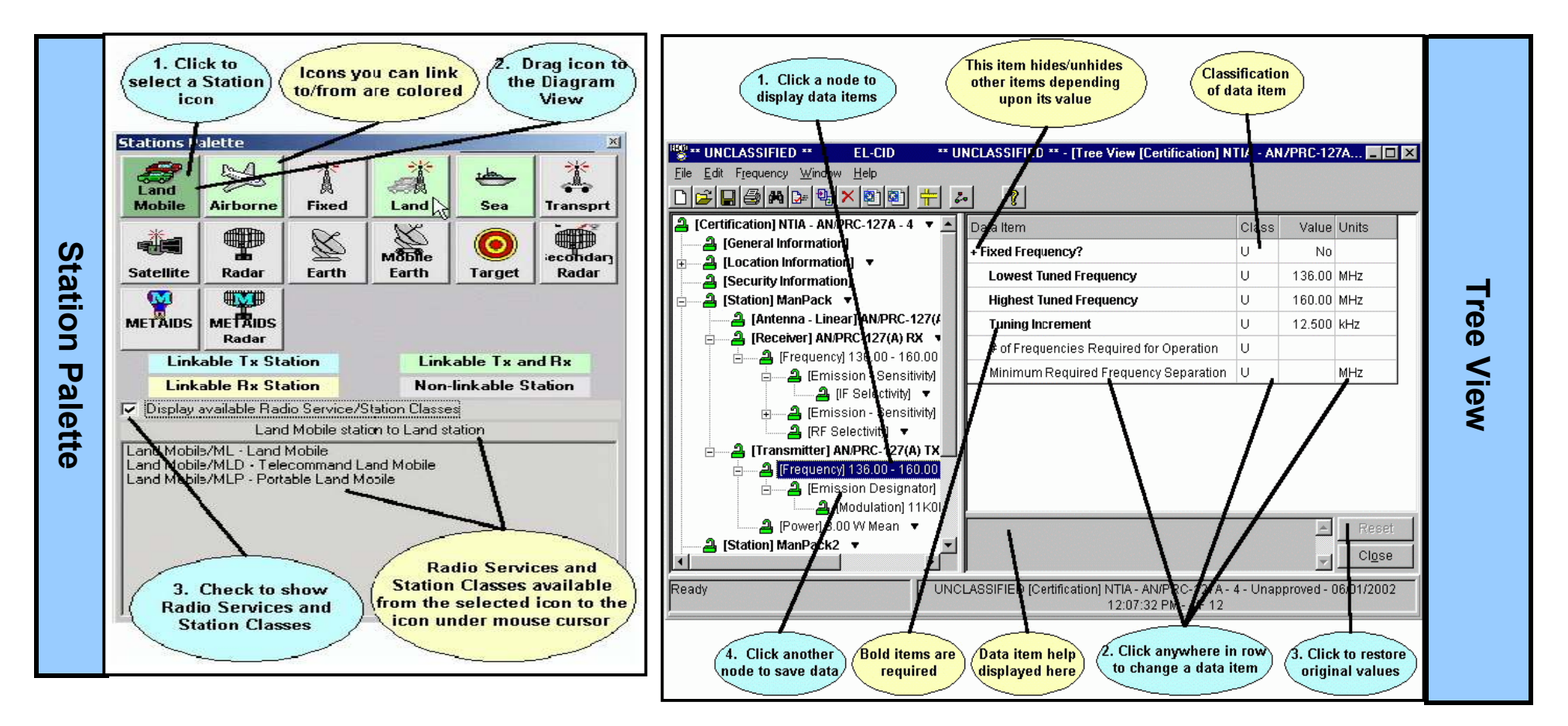

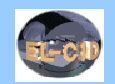

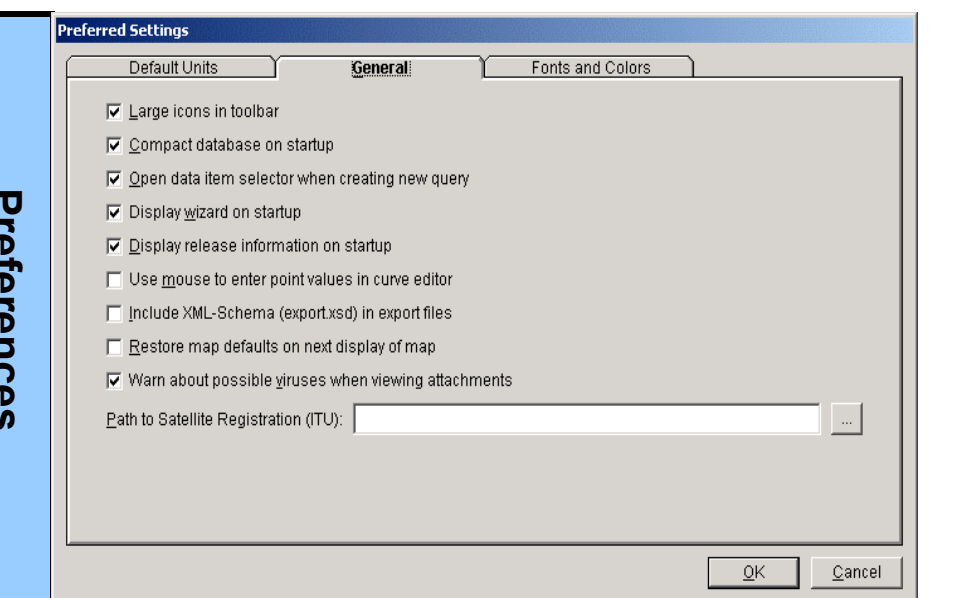

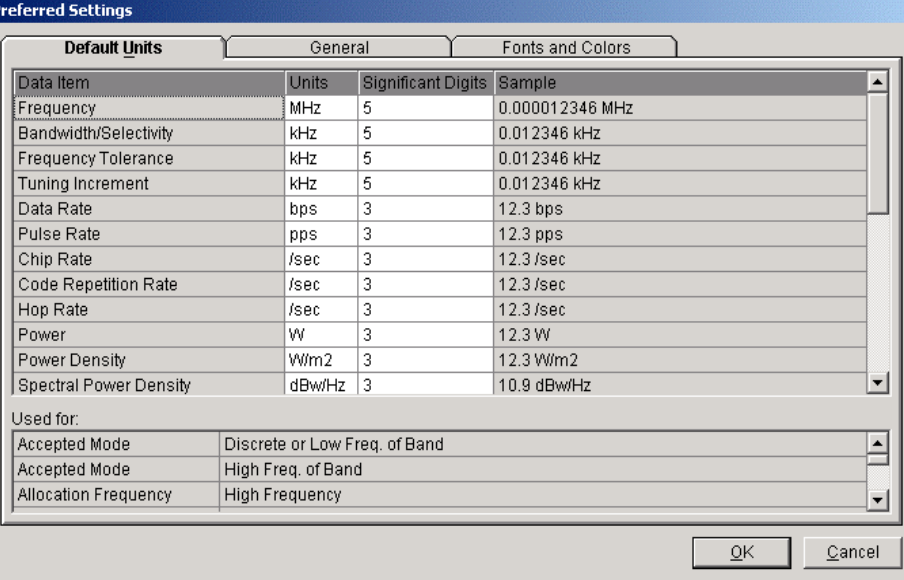

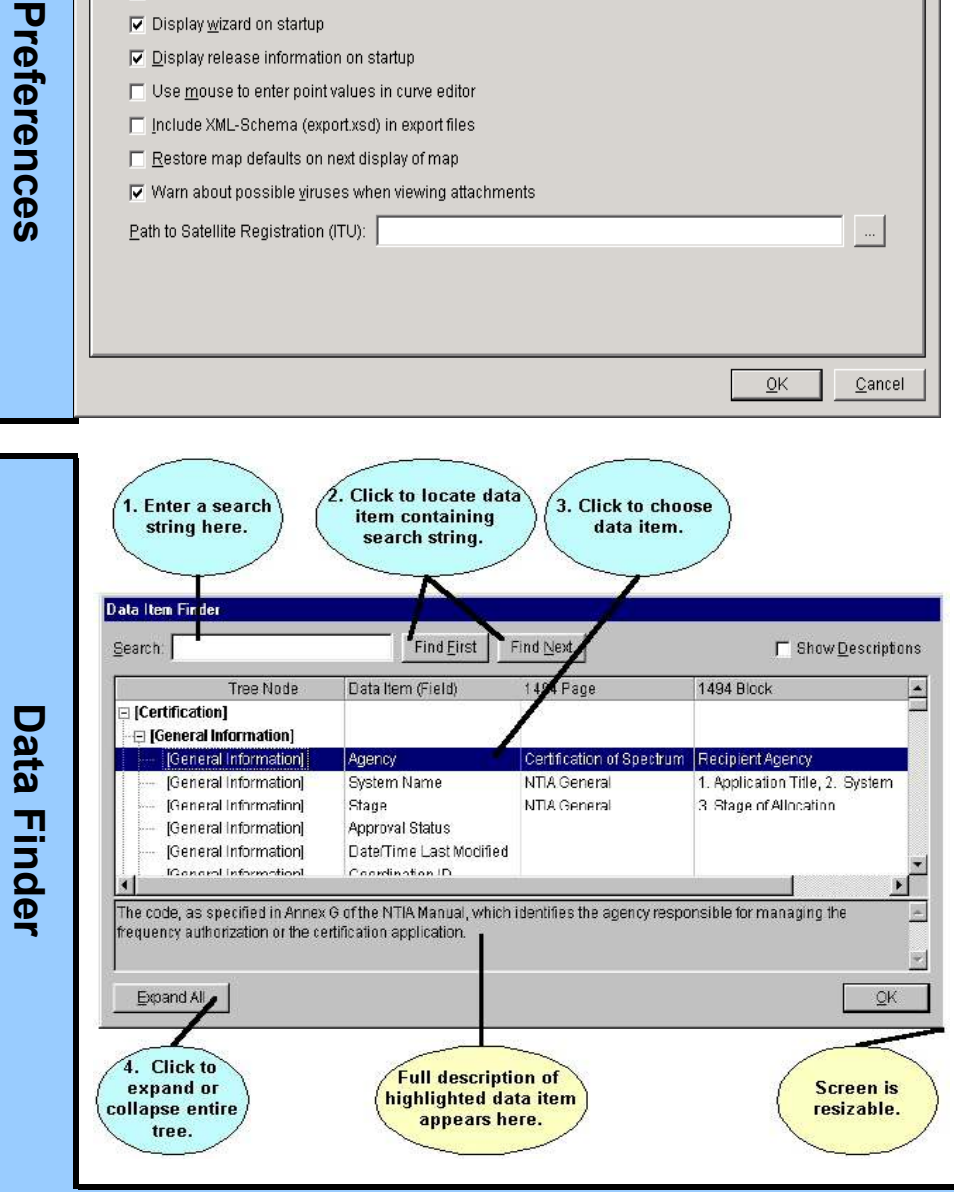

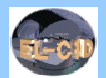

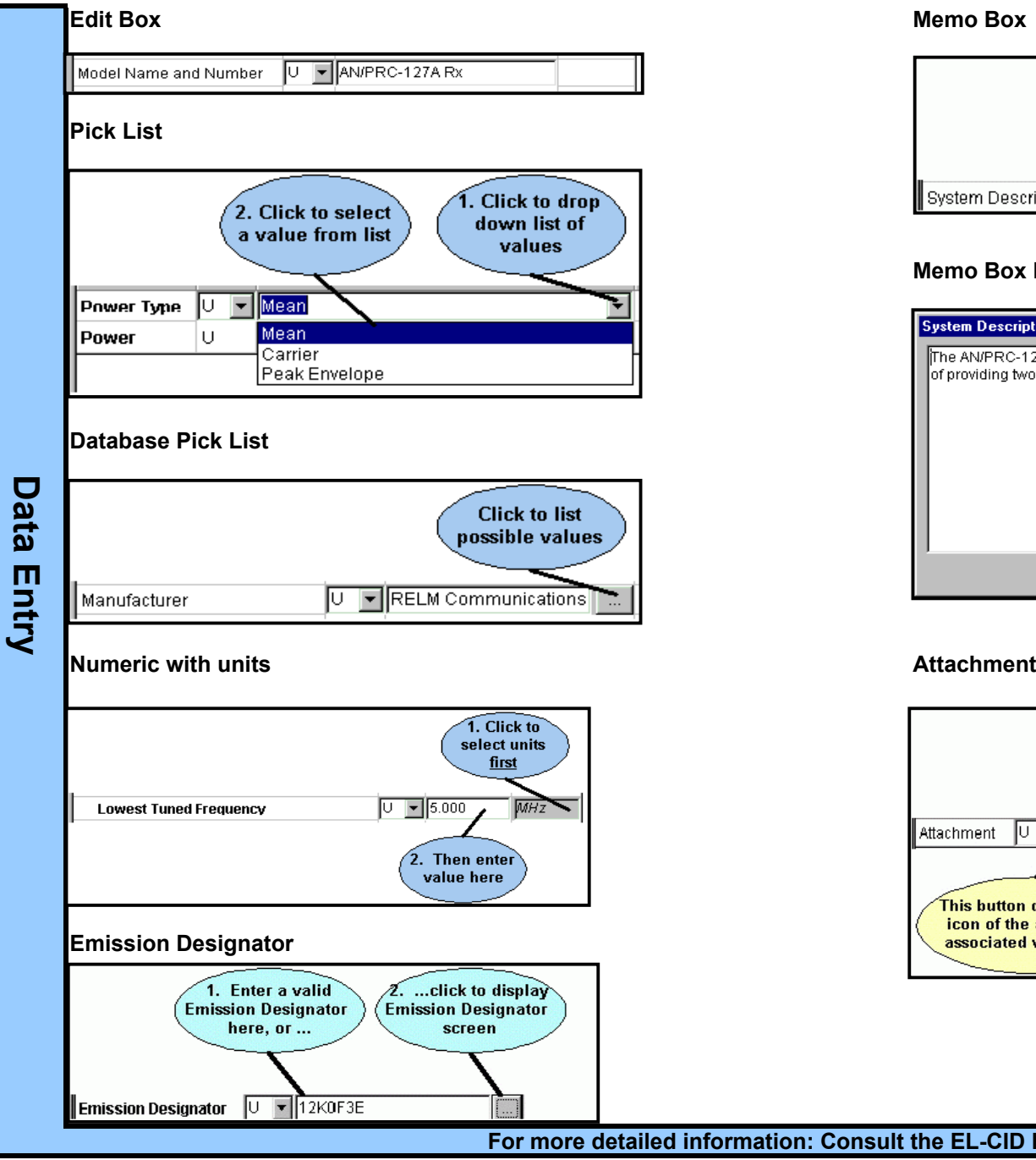

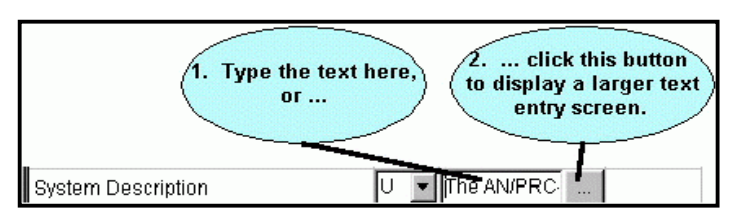

#### Memo Box Expanded

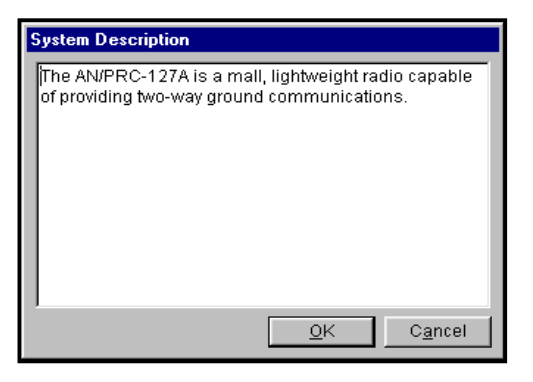

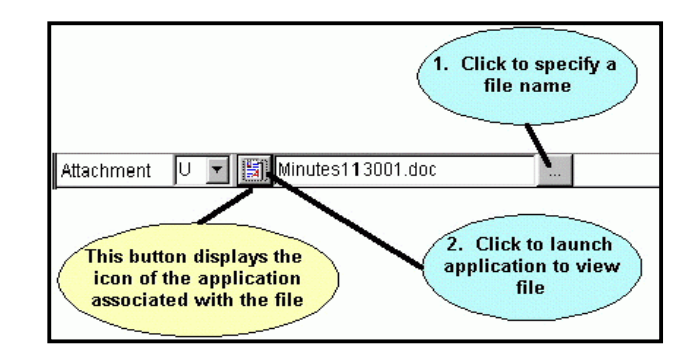

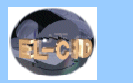

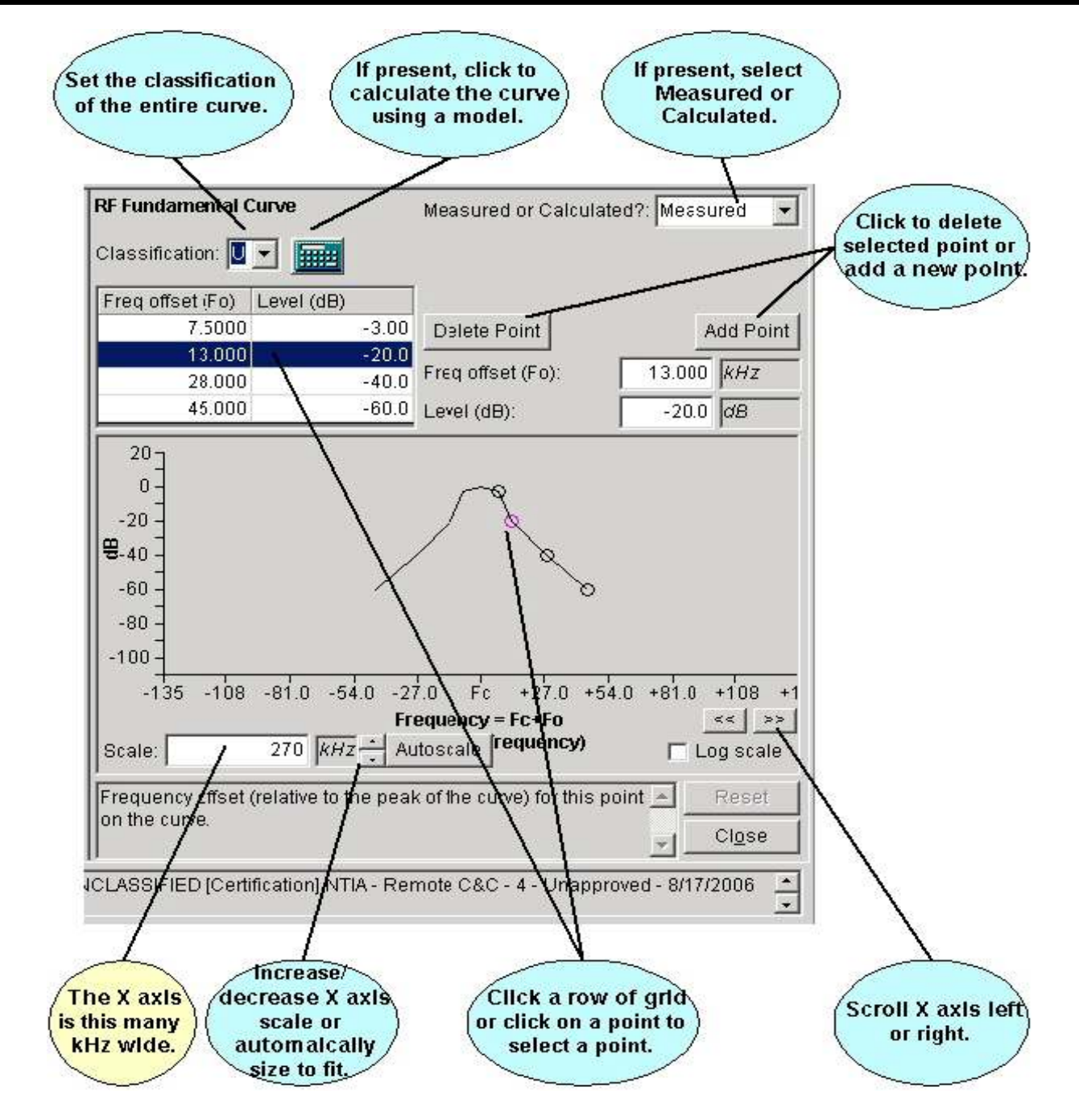

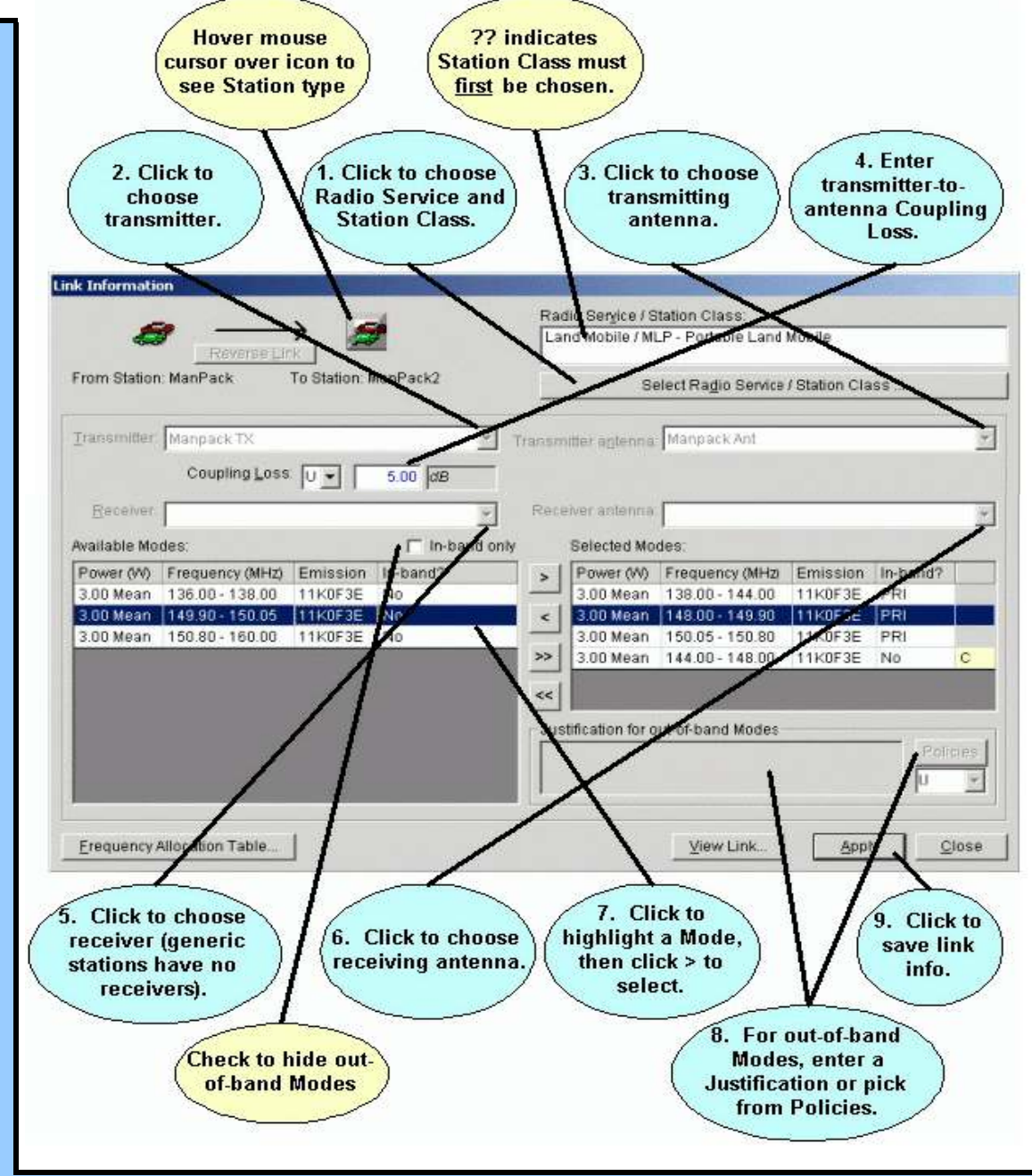

Link Information

Link Information

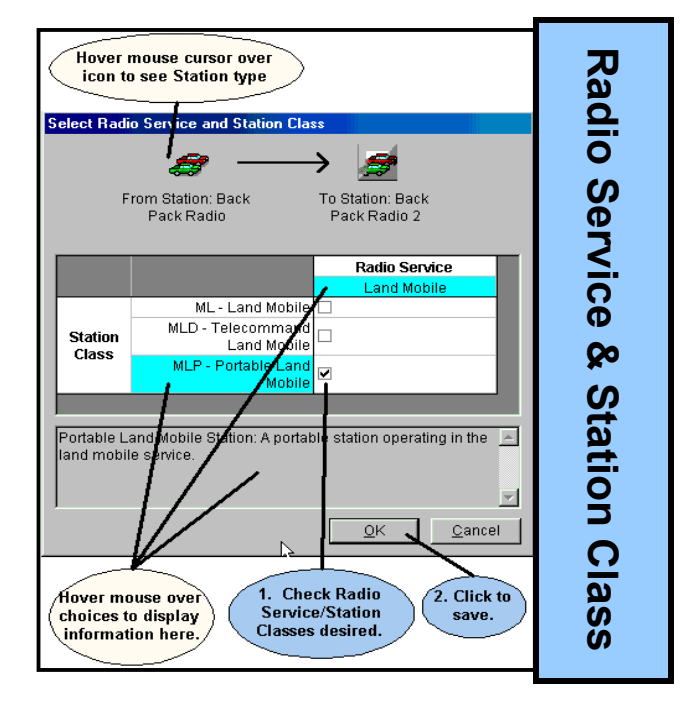

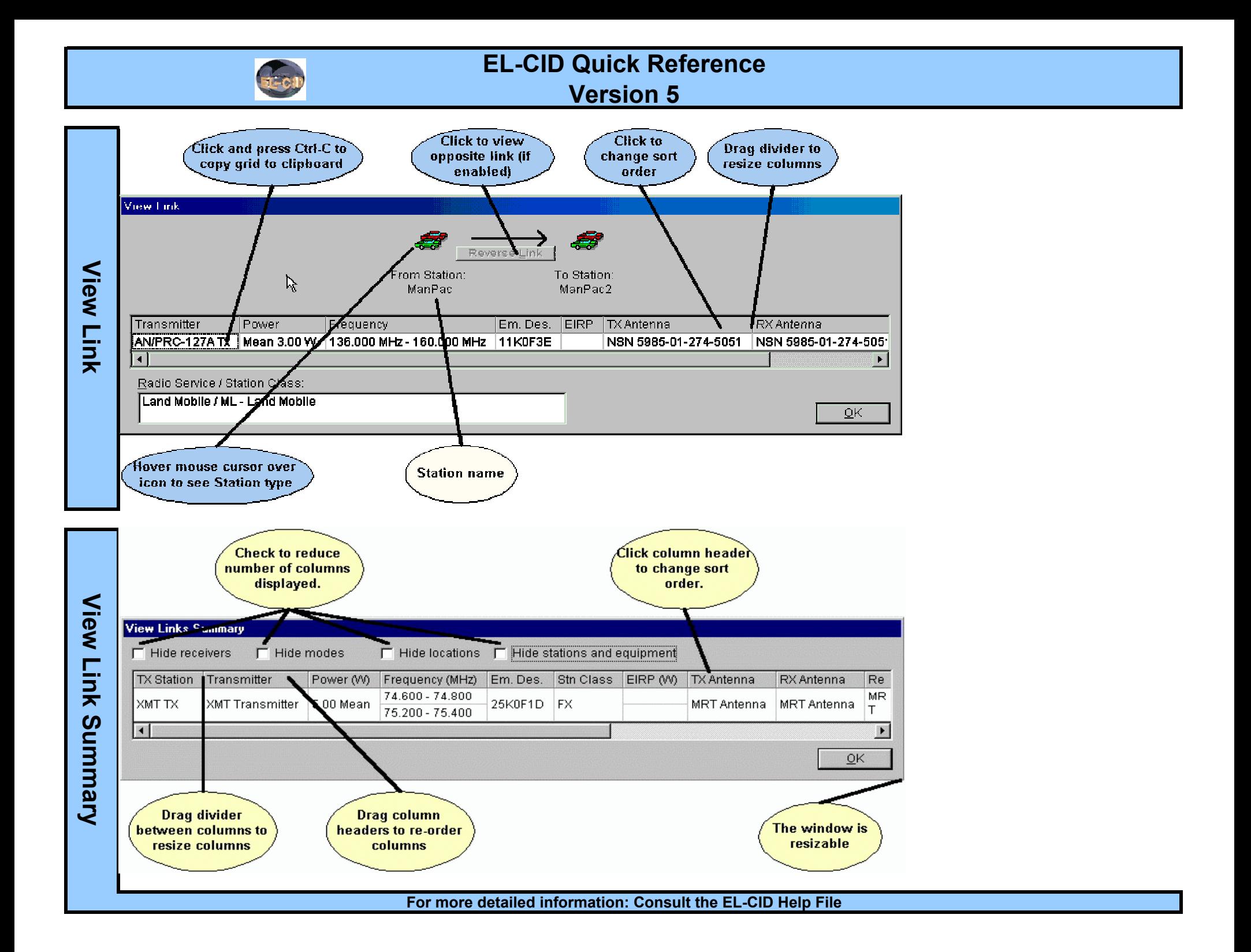

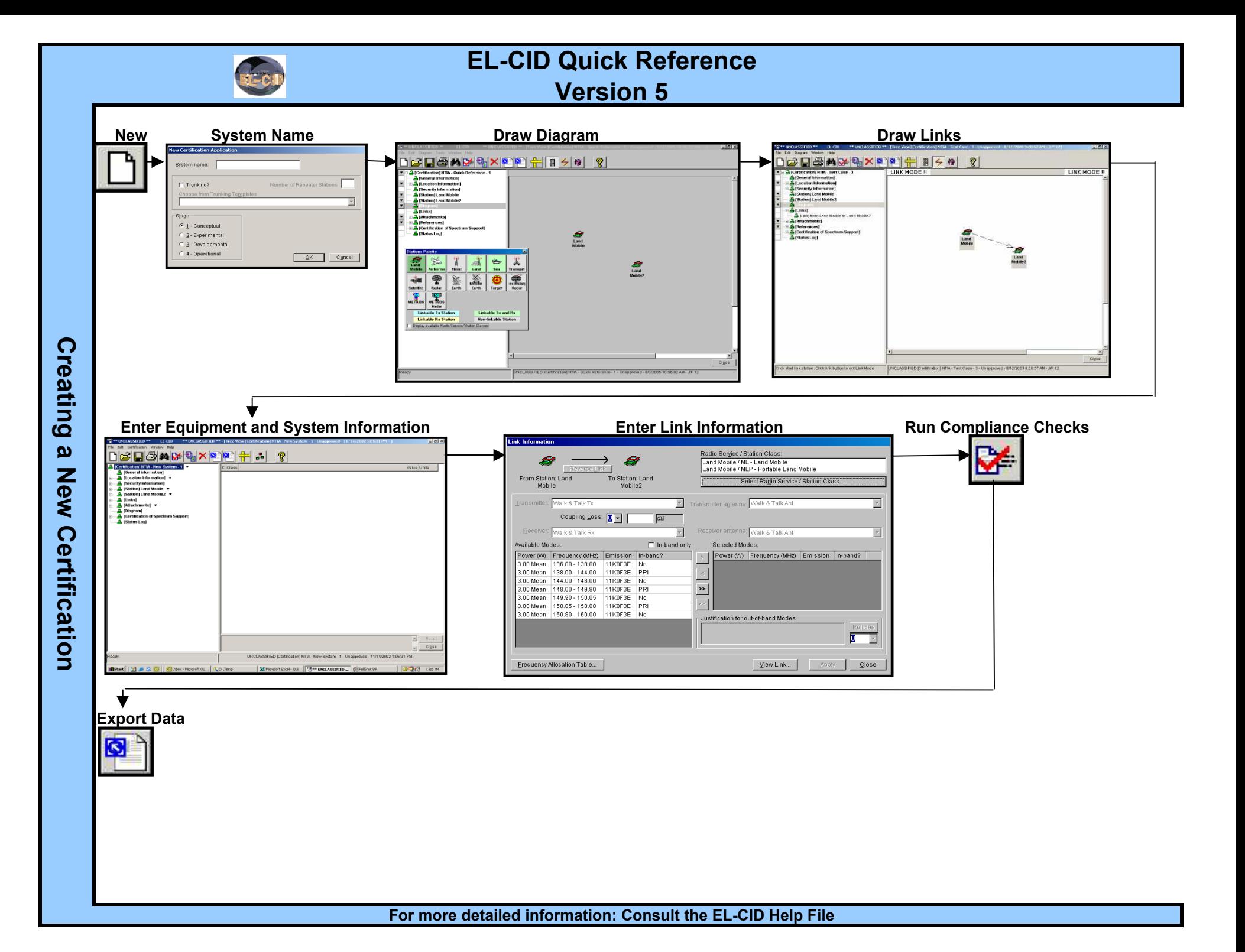

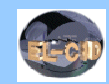

Copying Data

Data

Copying

Map

#### Keyboard Shortcuts

The followina tips will assist users who prefer to use the kevboard rather than the mouse.

#### Tab Key

In general, the Tab key should be used to move from one item to the next; not the Enter key.

## F10 and Menu Keys

Press the F10 key for quick access to the main menu. In Tree View and Diagram, press Menu key for popup menu.

## **Grids**

 To navigate up/down or left/right in grids, use the arrow keys. One exception is the Tree View. On this screen, hold down the Shift key while using the arrow keys to navigate in the grid. Press the Tab key to move off the grid elsewhere on the screen.

### Pick Lists

 When the cursor is on a pick list, press the down or up arrow keys to scroll through the pick list. Hold down the Alt key and press the down arrow key to drop the pick list down. In many cases, you can also select items in the pick list by typing the starting characters.

### Tree View

To navigate within the data item grid, hold down the Shift key while pressing the arrow keys.

When the cursor is on a node of the tree, press the right arrow key to expand the node. Use the left arrow key to collapse the node. Use the up and down arrow keys to scroll through the tree.

### **Frequencies**

 When entering frequencies, you can use the standard MCEB format as a shortcut to entering the value and units. For example, entering K50, will enter a value of 50 and select kilohertz, regardless of the current units selected. Use a T for terahertz, G for gigahertz, M for megahertz, K for kilohertz, or H for hertz. The units may precede or follow the number. For example, K50 and 50K are both acceptable. You can also enter frequencies using scientific notation. For example 12000 would be entered as 12E3.

## Diagram View

The Diagram can be created and edited by selecting nodes in the Tree View and pressing Menu key for popup menu. See the help file for details.

## Copying Grid Data to the Windows Clipboard

- 1. If focus is not currently on the grid, click somewhere in the grid to move focus to it.
- 2. Hold down the Ctrl key and press the C key. The Copy Grid To Clipboard Options screen appears.
- 3. If you want to copy only the highlighted cells of the grid to the clipboard, select the Highlighted cells only radio button . To copy the entire grid to the clipboard, select the Entire grid radio button. In the latter case, if you want to include the column headings of the grid, check the Include column headings check box.
- 4. Click OK or click Cancel to abandon copying.
- 5. To paste the clipboard contents into another application, switch to the other application, then hold down the Ctrl key and press the V key.

## About the Map

Consult the help file for detailed information

For more detailed information: Consult the EL-CID Help File